**TextConv**

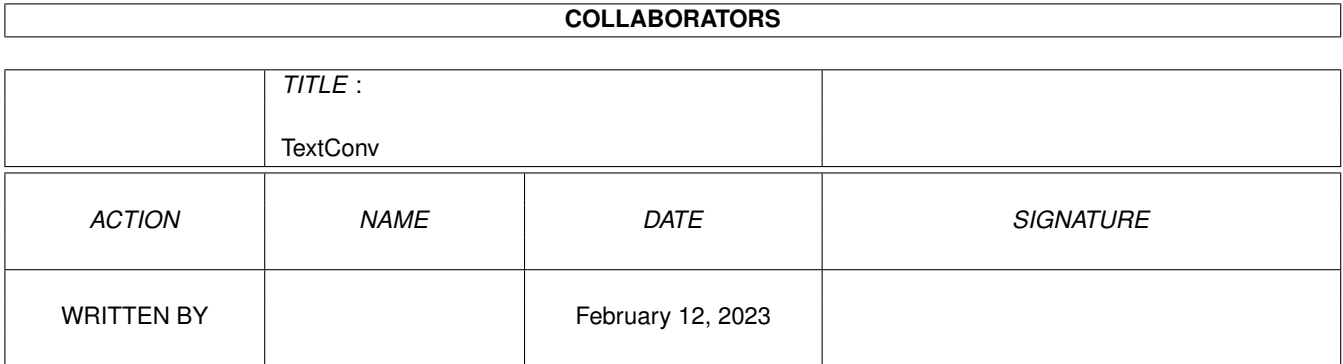

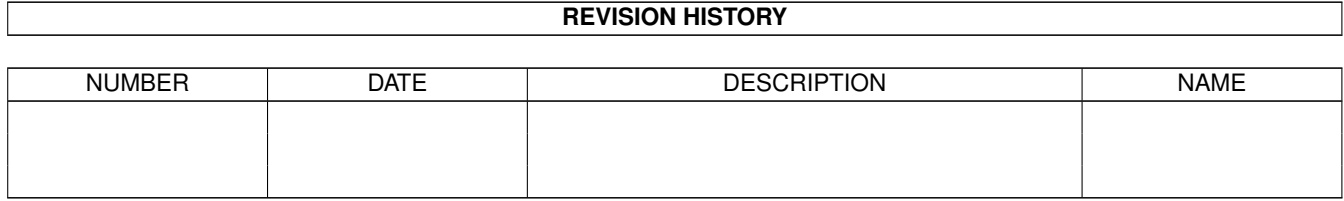

# **Contents**

#### 1 TextConv

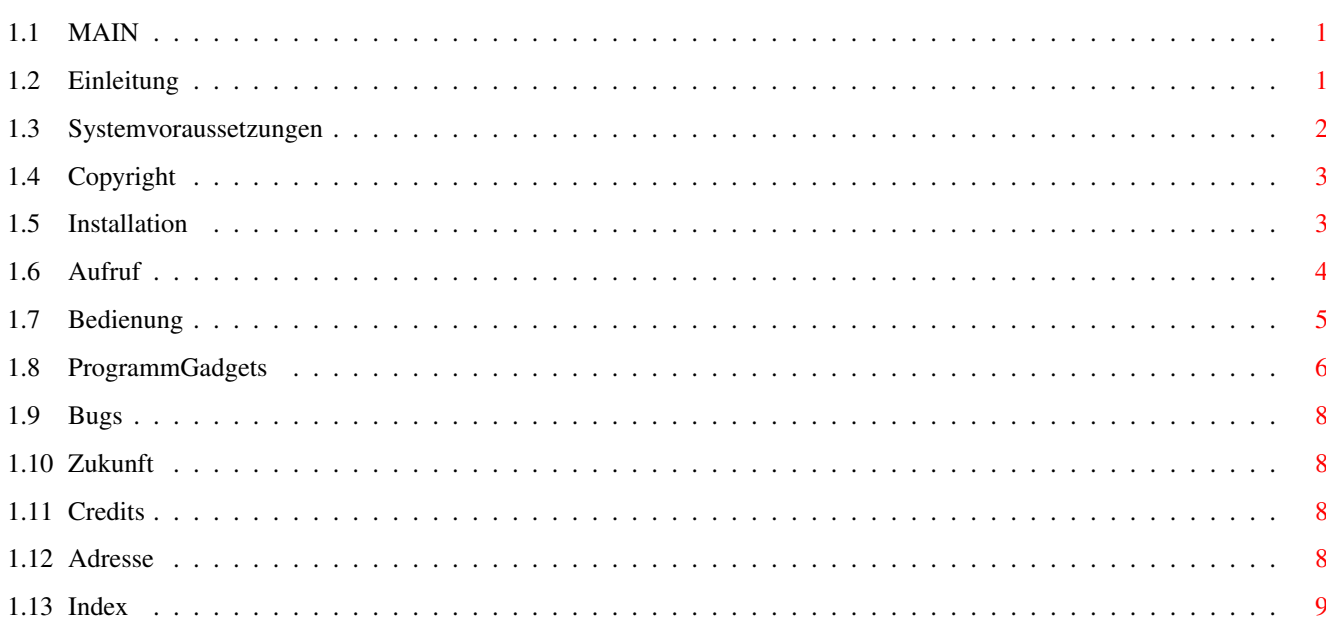

 $\mathbf{1}$ 

## <span id="page-3-0"></span>**Chapter 1**

## **TextConv**

## <span id="page-3-1"></span>**1.1 MAIN**

TextConv - Amiga, Unix, Macintosh, MS-DOS, Windows, OS/2 - ASCII ← Konverter

Version 1.00d FREEWARE ©1995 SciTech Software Development

INHALT

1.

```
Einleitung
2.
Systemvoraussetzungen
3.
Garantie, Copyright, Weitergabe
4.
Installation
5.
Aufruf von TextConv
6.
Bedienung
7.
Bekannte Fehler
8.
Zukünftige Entwicklungen
9.
Credits
10.
Kontaktadresse
```
## <span id="page-3-2"></span>**1.2 Einleitung**

1. Einleitung

Warum ein ASCII-Text-Konverter? Haben Sie schon einmal versucht, eine MS-DOS-Text in Windows zu editieren? Oder einen Windows-Text unter OS/2? Oder einen Macintosh-Text am Amiga? Wenn Sie eine oder mehrere dieser Fragen mit JA beantworten können, wissen Sie die Antwort bereits ;-) Spaß beiseite, der Grund ist folgender: Leider ist der ASCII-Zeichensatz (ASCII=Amercian Standard Code For Information ← Interchange) nicht so eindeutig, wie man es sich wünschen würde. Ledeglich die 1. 127 Zeichen ← sind auf allen Computersystemen gleich, der Rest ist von Computer zu Computer  $\leftrightarrow$ verschieden. (in diesen Brereich fallen die meisten Sonderzeichen und Umlaute). Außerdem wird der Zeilenvorschub auf den verschiedenen Computersystemen ← verschieden interpretiert: Zeichensätze: ANSI ASCII: Amiga, UNIX, Macintosh, Windows PC-850 ASCII: MS-DOS, OS/2 Steuerzeichen Zeilenvorschub:

Amiga,UNIX: LF DOS,OS/2,Win: CR+LF Mac: CR

Will man nun Textdateien zwischen diesen Systemen übertragen, so muß man die ← Dateien

entsprechend anpassen, und dazu braucht man eben einen Textkonverter wie TextConv.

#### <span id="page-4-0"></span>**1.3 Systemvoraussetzungen**

```
2. Systemvoraussetzungen
```
- 1 Amiga (es dürfen auch mehr sein :-)
- Kickstart/Workbench 2.04 oder höher
- Helvetica 11 Font im FONTS:-Verzeichnis
- mindestens 650 kB freien Speicher (der Textpuffer wird z.Zt. noch statisch ← angelegt
	- und ist 500000 Bytes groß)

Sind diese Voraussetzungen gegeben, so sollten an sich keine Probleme auftreten. Getestet wurde TextConv mit folgender Konfiguration:

A2000C mit A2630, 1MB CHIP, 4MB 16-Bit FAST, 2MB 32-Bit FAST, Oktagon SCSI2-  $\leftrightarrow$ Kontroller, Picasso Grafikkarte, Amiga OS3.1

```
Garantie wird (logischerweise) keine übernommen (weder für Funktion noch für ←
   Folgeschäden!!)
```
#### <span id="page-5-0"></span>**1.4 Copyright**

3. Garantie, Copyright

3.1 Garantie

```
Es wird keinerlei Garantie gegeben, weder bezüglich korrekter Programmfunktion ←
   noch
```
für Folgeschäden.

3.2 Copyright, Weitergabe

Es gelten die allgemein üblichen Bedingungen für FREEWARE-Programme. Alle Rechte liegen beim Autor.

Dieses Programm darf beliebig weitergegeben und verteilt werden, es darf ← allerdings keinerlei Gebühr in irgendeiner Art und Weise dafür verlangt werden, mit Ausnahme ← einer angemessenen Kopiergebühr, die aber den Preis einer DD-Diskette nicht übersteigen ← darf (max. öS20,-- oder DM 3,--). Außerdem darf das Programm nur komplett (d.h. inklusive dieser Datei) ← weitergegeben werden.

Das Programm darf beliebig (also auch kommerziell) verwendet werden.

## <span id="page-5-1"></span>**1.5 Installation**

#### 4. Installation

Die Installation ist so einfach, daß ich es für nicht notwendig erachtet habe, ein Installerscript dafür zu schreiben:

Kopieren Sie einfach den TextConv-Ordner in das gewünschte Zielverzeichnis ( ← mittels Workbench durch Ziehen der Schublade, mittels CLI/Shell mit dem Befehl COPY oder ←  $m +$ 

einem DOS-Tool wie DirectoryOpus).

Es sind keinerlei Anpassungen (ASSIGN's o.ä. notwendig).

Sie müssen vor dem Programmstart allerdings sicherstellen, daß die ← Systemvoraussetzungen erfüllt sind. 4.1 Zusätzliche Installationshinweise Falls Sie TextConv von Programmen wie "ToolManager" oder "Directory Opus" aus ← verwenden wollen, beachten Sie bitte die Hinweise unter dem Punkt Aufruf sowie die ← Anleitungen zu den jeweiligen Programmen. Mehrere Dock-Brushes z.B. für Toolmanager sind im Programmumfang enthalten (Verzeichnis "Docks"). Toolmanager -Einstellungen: ExecType: CLI Stack: 4096

Priority: 0 Delay: 0 Arguments: Aktiviert

Achten Sie auf die korrekten Pfadangaben!! Die Einstellung "Current Directory" wird übernommen!

#### DirectoryOpus -Einstellungen:

Type: AmigaDOS Befehlszeile: [PFAD] TextConv {F} ({F}...alle selektierten Dateien werden ← übergeben) Flags: Run asynchronously Workbench to front (TextConv-Fenster wird immer auf WB-Screen ← geöffnet)

#### <span id="page-6-0"></span>**1.6 Aufruf**

#### 5. Aufruf von TextConv

Der standardmäßige Aufruf von TextConv erfolgt entweder über die Workbench oder das CLI:

- Workbench: durch Doppelklick auf das TextConv-Icon

- CLI/Shell: textconv [[PFAD] Dateiname [PFAD] Dateiname ..]

Es können maximal 100 Dateien auf einmal geladen werden.

Durch die CLI-Argumentschnittstelle bietet sich der Aufruf von Programmen wie ToolManager oder DirectoryOpus an (siehe Installation

). Beim ToolManager werden die gewünschten Dateien einfach auf das entsprechende Dock gezogen; bei Directory Opus werden zuerst die gewünschten Dateien markiert, dann wird durch Anklicken des TextConv-Buttons TextConv mit den entsprechenden Dateien gestartet. Beachten sie aber, daß maximal 100 Files übergeben werden können!!

#### <span id="page-7-0"></span>**1.7 Bedienung**

6. Bedienung

Beim Aufruf wird das TextConv-Fenster geöffnet. Es ist in 3 Bereiche gegliedert:

-Programmsteuerbuttons (Gruppe Programm) -Einstellungsbuttons (Gruppe Einstellungen) -Statuszeile

Falls beim Aufruf keine Dateien übergeben wurden, steht in der Statuszeile "keine Dateien geladen", ansonsten "# Dateien geladen - START zum Konvertieren".

WICHTIG: Die Dateien, die beim Aufruf übergeben oder durch Auswahl aus dem ASL-Dateirequester "geladen" werden, werden nicht wirklich in den Speicher geladen, sondern zum Laden markiert. Die Dateien werden erst beim Konvertieren (d.h. nach Klick auf den Start-Knopf EINZELN in den Speicher geladen. Aus diesem Grund können (aber müssen nicht) die Einstellungen auch dann erst festgelegt werden, wenn die Dateien schon "geladen" sind (aber logischerweise nicht mehr nach dem Start des Konvertiervorgangs).

Falls Sie also keine Dateien beim Start übergeben haben, klicken Sie auf den Knopf "Dateien laden..". Daraufhin öffnet sich ein ASL-Dateirequester, aus dem sie bis zu 100 Dateien auswählen können (Mehrfachauswahl mit gedrückter SHIFT- ← Taste; nur möglich, wenn sich alle auszuwählenden Dateien im selben Verzeichnis befinden) ← . Danach legen sie fest, welches Format die Quelldateien haben und in welches Format (mit oder ohne Steuercodeanpassung) sie konvertiert werden sollen. Dies geschieht mit den Cycle-Gadgets  $-$  " Dateien lesen als.. " (Format Quelldatei(en)),  $-$  " Dateien speichern als.. " (Format, in das konvertiert werden soll)  $-$  " Konvertiermodus " (mit oder ohne Steuerzeichen, normalerweise immer "mit ←- Steuerzeichen") - " Speichermodus

" (legt die Art der Speicherung fest) Wenn alle Punkte zu Ihrer Zufriedenheit eingestellt sind, können sie mit einem Klick auf den Start-Knopf die Konvertierung beginnen. Je nachdem, wie Sie den Speichermodus eingestellt haben, werden Sie ein- oder mehrmals nach dem Zielverzeichnis oder -namen gefragt. Die Gadgets sind während des Umwandlungsvorganges abgeschaltet, um Fehleingaben zu vermeiden (aber nicht die Menüs - siehe Bekannte Fehler  $\lambda$ . Falls alles gut gegangen ist, wird das Ende des Konvertiervorganges in der Statuszeile mit der Meldung "Datei(en) konvertiert" angezeigt. Nach kurzer Zeit sind also alle Dateien konvertiert und sie könne nun die selben ←- Dateien mit anderen Einstellungen nochmals konvertieren, andere Dateien laden oder durch Klick auf den Schalter "Ende" das Programm beenden. Nach Betätigen des Ende- ← Schalters erscheint eine Dialogbox, die Sie fragt, ob Sie das Programm wirklich beenden ← wollen.

Beschreibung der einzelnen Gadgets

#### <span id="page-8-0"></span>**1.8 ProgrammGadgets**

Beschreibung der einzelnen Gadgets:

Gruppe Programm:

```
- Dateien laden: Dient zum Anwählen der zu ladenden Dateien; Mehrfachauswahl mit
                 gedrückter SHIFT-Taste; bei Mehrfachauswahl müssen alle Dateien
                    aus dem
                 gleichem Verzeichnis stammen (dies ist eine Einschränkung des ASL ←
                    -
                 Dateirequesters, bei der Parameterübergabe über die CLI- ←
                    Schnittstelle
                 gilt diese Einschränkung nicht!).
                 Es können maximal 100 Dateien mit maximal je 500000 Bytes geladen ←
                     werden.
```
- Start: Startet den Konvertierungsprozess. Während des Konvertierens sind ← alle Gadgets abgeschaltet.
- Über TextConv: Öffnet ein Fenster, in dem allgemeine Informationen über TextConv angezeigt werden.
- Ende: Beendet TextConv. Vor dem Verlassen wird eine Dialogbox geöffnet, ← die fragt, ob wirklich beendet werden soll.

Alle diese Punkte sind auch über das Menü "Projekt" aufrufbar. Gruppe Einstellungen: - Dateien lesen als: legt fest, von welchem Format die einzulesenden Dateien ← sind. Mögliche Einstellungen sind: - Amiga ASCII (UNIX) - MS-DOS/OS2-ASCII (850) - MS-Windows ANSI - Macintosh - Dateien speichern als: legt fest, in welches Format die Dateien konvertiert ← werden sollen. Mögliche Einstellungen sind: - Amiga ASCII (UNIX) - MS-DOS/OS2-ASCII (850) - MS-Windows ANSI - Macintosh - Konvertiermodus: legt fest, ob auch die Steuerzeichen für den  $\leftrightarrow$ Zeilenvorschub angepaßt werden sollen. Die Standardeinstellung ist "mit Steuerzeichen". Die Einstellung "ohne Steuerzeichen" ← ist nur in Sonderfällen sinnvoll. - Speichermodus: legt fest, auf welche Art und Weise die konvertierten ←- Dateien gespeichert werden sollen. Mögliche Einstellungen sind: - jede Datei einzeln sinnvoll für geringe Anzahl von Dateien. Bei jeder Datei wird abgefragt, wohin und unter welchem  $\leftrightarrow$ Namen sie gespeichert werden soll. - gleiches Dir. andere Endung in diesem Fall sind Quell- und Zielverzeichnis gleich,  $\leftrightarrow$ auch die Dateinamen sind ident, es wird bei den ← konvertierten Dateien eine entsprechende Endung angehängt, die Auskunft ← darüber gibt, in welches Format konvertiert wurde. Mögliche Endungen sind: - .ami - .dos - .win - .mac - in anderes Directory es werden einfach alle konvertierten Dateien in das ← entsprechende Zielverzeichnis geschrieben, die Dateinamen bleiben ← unverändert

Beachten Sie bitte, daß TextConv generell KEINE Warnung ← ausgibt, falls eine Datei überschrieben wird!!!

#### <span id="page-10-0"></span>**1.9 Bugs**

7. Bekannte Fehler

Leider ist kein Programm der Welt absolut fehlerfrei; TextConv ist hier keine ← Ausnahme.

Folgende Fehler sind bekannt und werden (hoffentlich) im nächsten Release nicht ← mehr vorhanden sein:

- Die An/Abschaltung der Programmfunktionen funktioniert nur bei Gadgets, nicht ← bei den Menu-Items (Menü ist immer anwählbar)

## <span id="page-10-1"></span>**1.10 Zukunft**

8. Zukünftige Entwicklungen

Folgende Erweiterungen und Verbesserungen sind für die nächste Version geplant:

```
- dynamische Speicherverwaltung
- direktes Konvertieren (d.h. nur das jeweils aktuelle Zeichen wird geladen)
-
                MUI
                -Oberfläche
```
- Unterstützung weiterer Zeichensätze

#### <span id="page-10-2"></span>**1.11 Credits**

9. Credits

Verwendete Copyrights: - DirectoryOpus: ©~Jonathan Potter, GPSoftware - ToolManager: © Stefan Becker - MUI: © Stefan Stunz, SASG - Amiga, Workbench, CLI, Shell: © Amiga Technologies

#### <span id="page-10-3"></span>**1.12 Adresse**

#### 10. Kontaktadresse

Fehlerberichte, Verbesserungsvorschläge, Spenden etc an:

```
Haas Alexander
Mitterndorf 150
A-4801 Traunkirchen
AUSTRIA
e-mail: alexander.haas@jk.uni-linz.ac.at
```
## <span id="page-11-0"></span>**1.13 Index**

Adresse Aufruf Bedienung Bugs Copyright Credits Einleitung Installation Inhalt ProgrammGadgets Systemvoraussetzungen Zukunft